# SGEC ラベルジェネレーター マニュアル(一般ユーザー用)

第 2.0 版 令和 3 年 12 月 24日

改定履歴

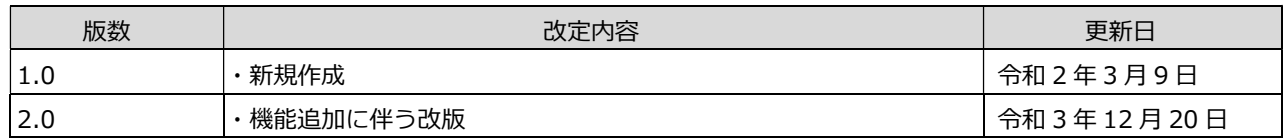

# 目次

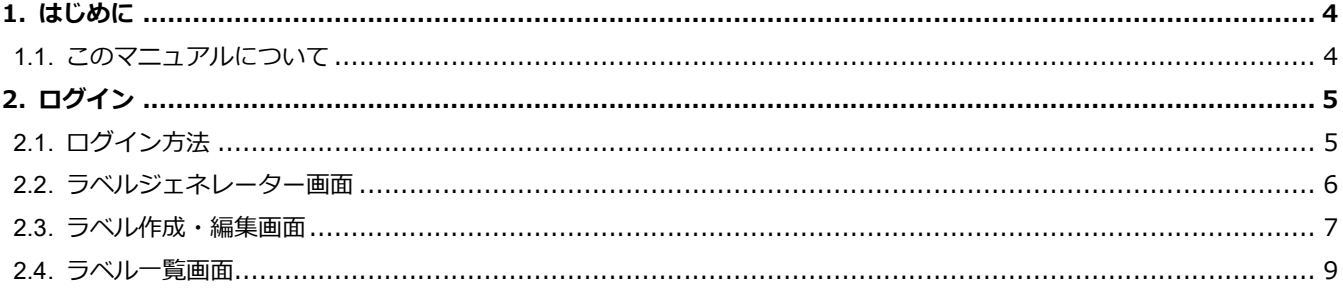

# 1. はじめに

## 1.1. このマニュアルについて

・本書は一般社団法人 緑の循環認証会議 (SGEC/PEFC ジャパン) 様の SGEC ラベルジェネレーターを使用するための操作 マニュアルです。

#### ■マニュアル作成環境

本マニュアルの説明は、特に記述がない限り、以下の環境を使用して記述しております。

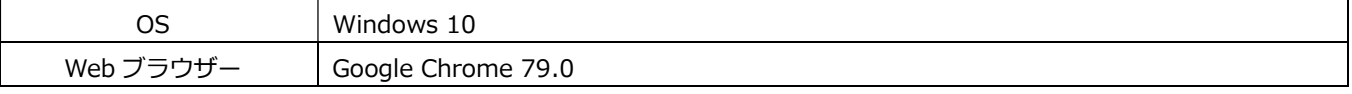

※本マニュアルで掲載している画面表示は、お使いの Web ブラウザーによって異なります。

# 2. ログイン

ここでは本システムのログイン方法を説明します。

## 2.1. ログイン方法

下記のロゴオンライン SGEC ロゴ作成ツールのログインサイトにアクセスします。

URL: https://sgec-pefcj.jp/login/

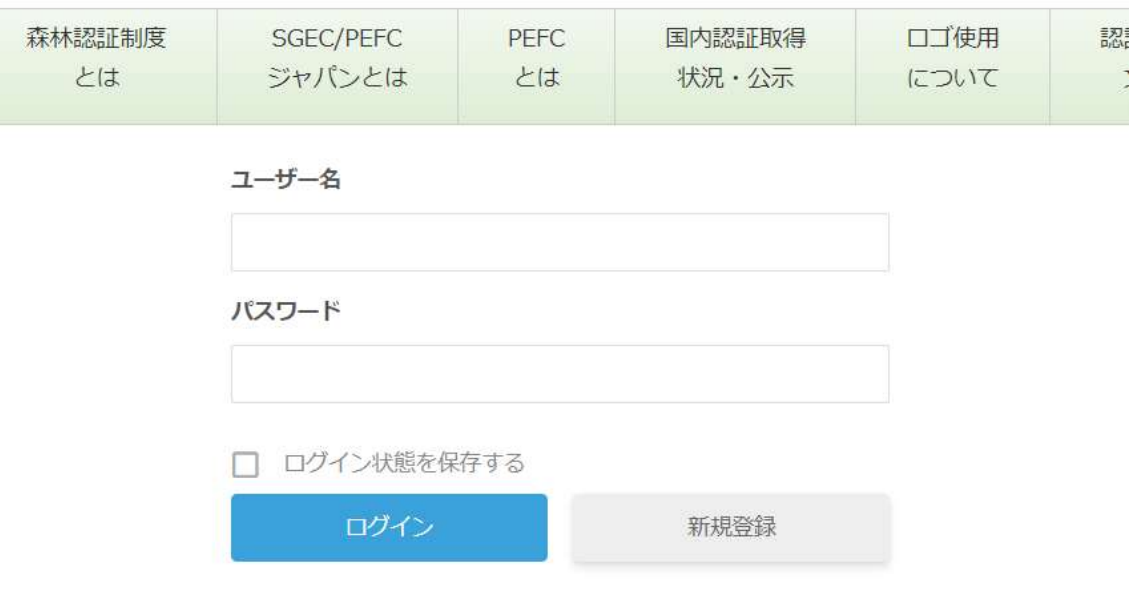

指定されたユーザー名、パスワードをそれぞれの欄に入力し、『ログイン』ボタンをクリックします。管理者用ユーザー名で ログインすると管理サイト、認証企業用ユーザー名でログインするとロゴダウンロード画面にログインすることができま す。

管理者用ユーザー名、パスワードは別途通知したものをお使いください。認証企業用ユーザー名、パスワードは管理サイト で登録、管理します。

### 2.2. ラベルジェネレーター画面

認証企業のユーザー名でログインすると以下のロゴジェネレーター画面に遷移します。左上の「ログアウト」ボタンをクリ ックすると、ログイン画面に戻ります。

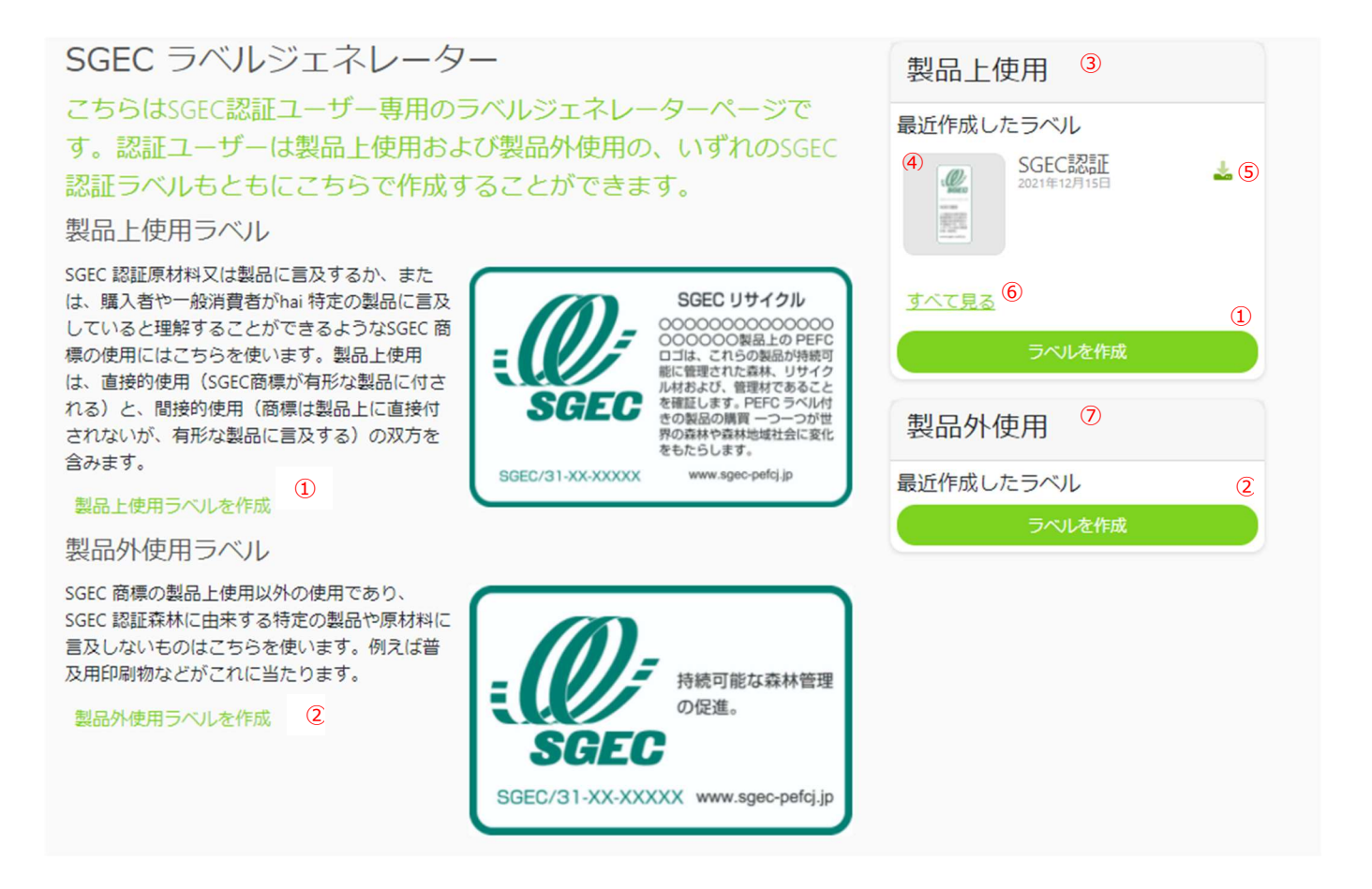

#### 各項目の機能は以下の通りです。

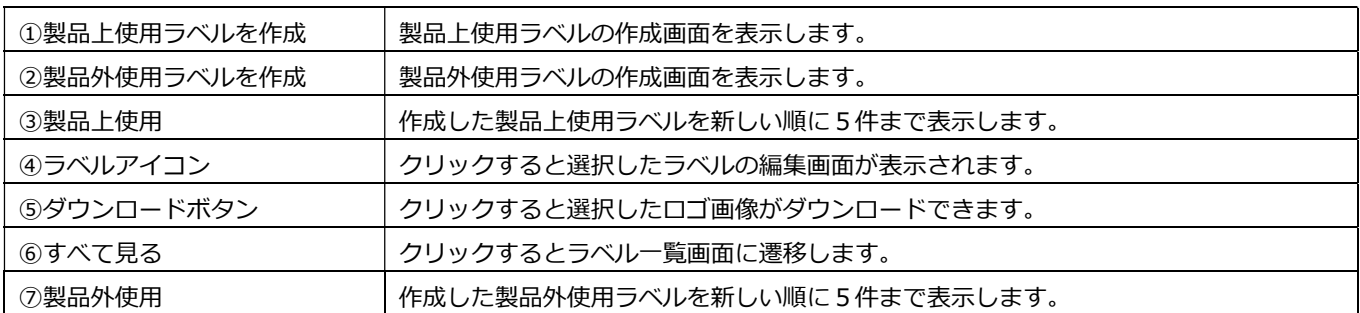

## 2.3. ラベル作成・編集画面

ラベル作成ボタンをクリックすると、以下のラベル作成・編集画面が表示されます。作成済のラベルを選択した場合もこの 画面が表示され同じ操作方法でラベルの編集ができます。製品上使用ラベルと製品外使用ラベルとでは「表示内容」の部分 が異なります。

製品上使用ラベル

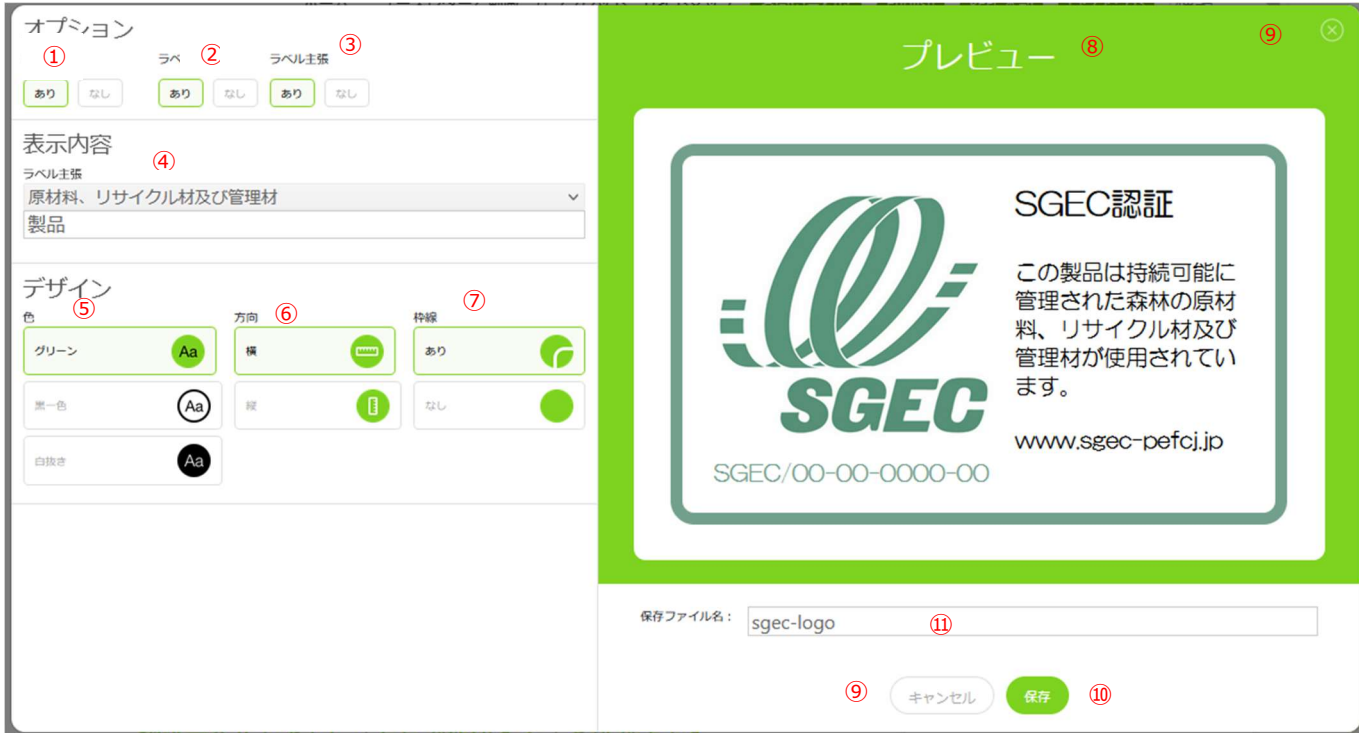

#### 製品外使用ラベル

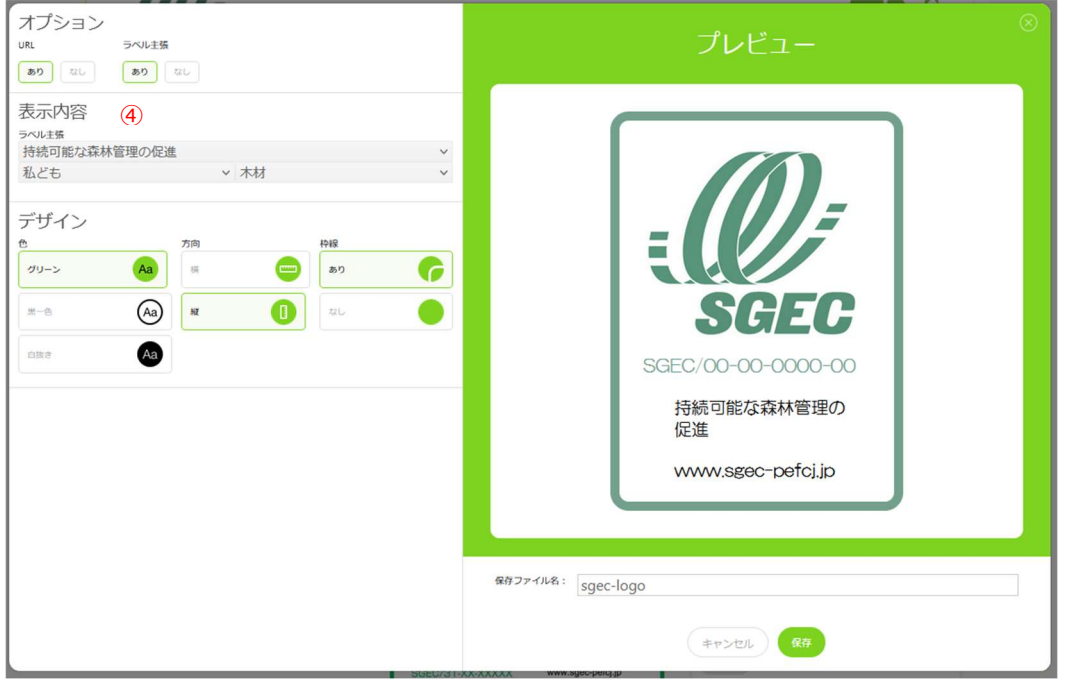

#### 各項目の機能は以下の通りです。

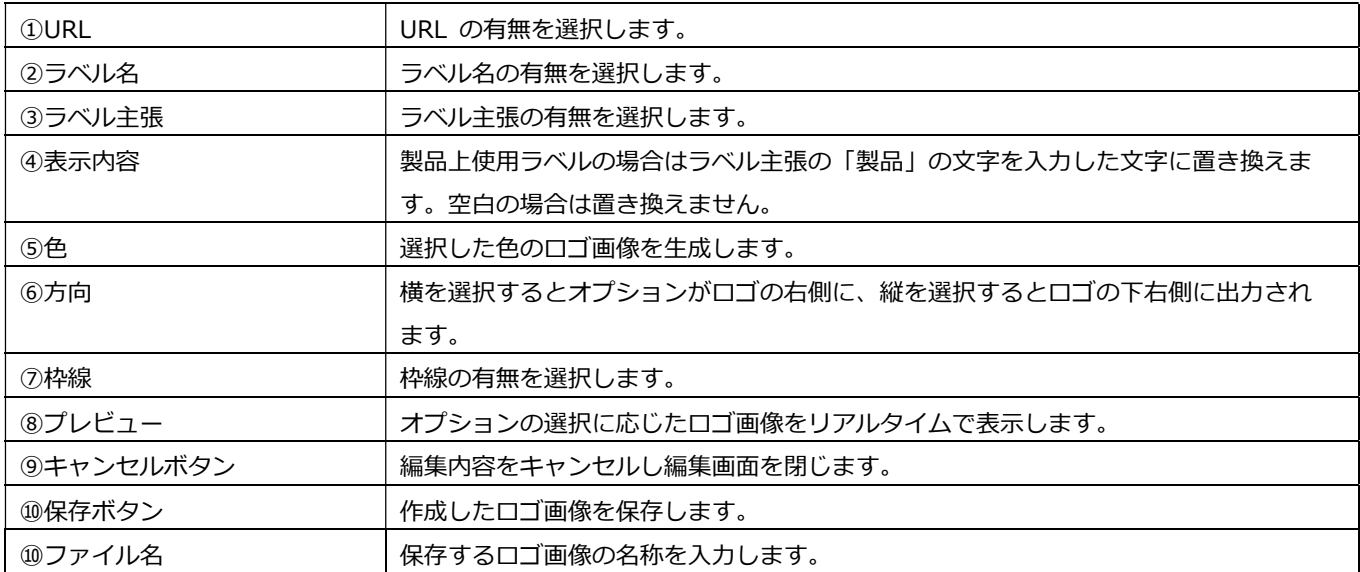

## 2.4. ラベル一覧画面

「すべてを見る」ボタンをクリックすると、作成済ラベルの一覧が表示されます。

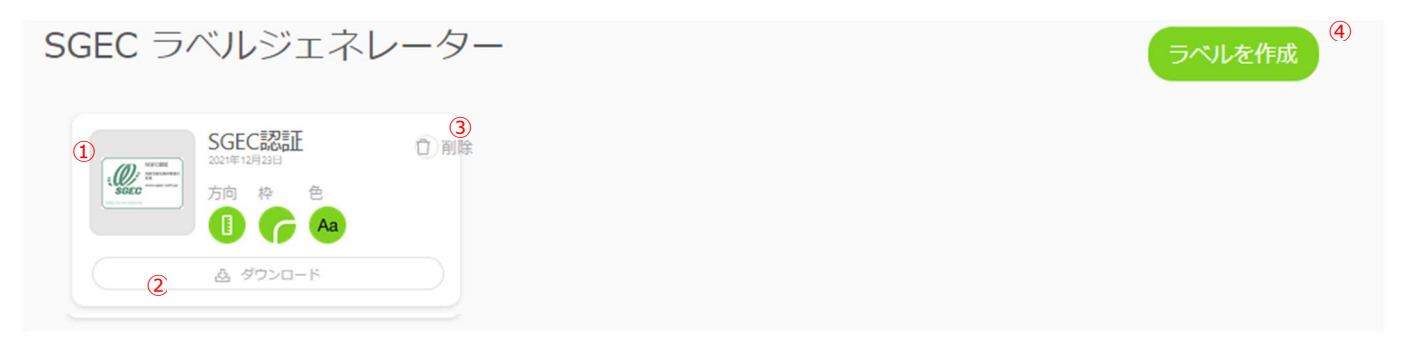

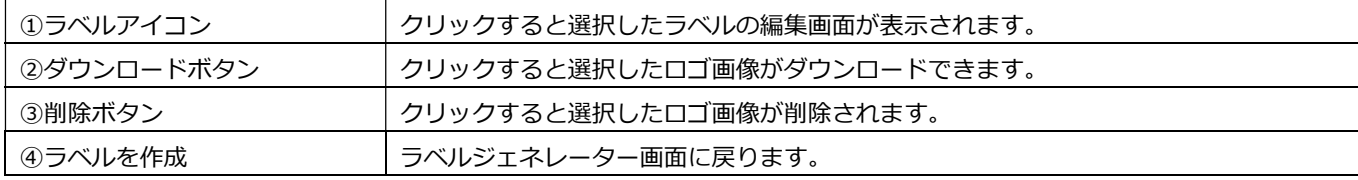